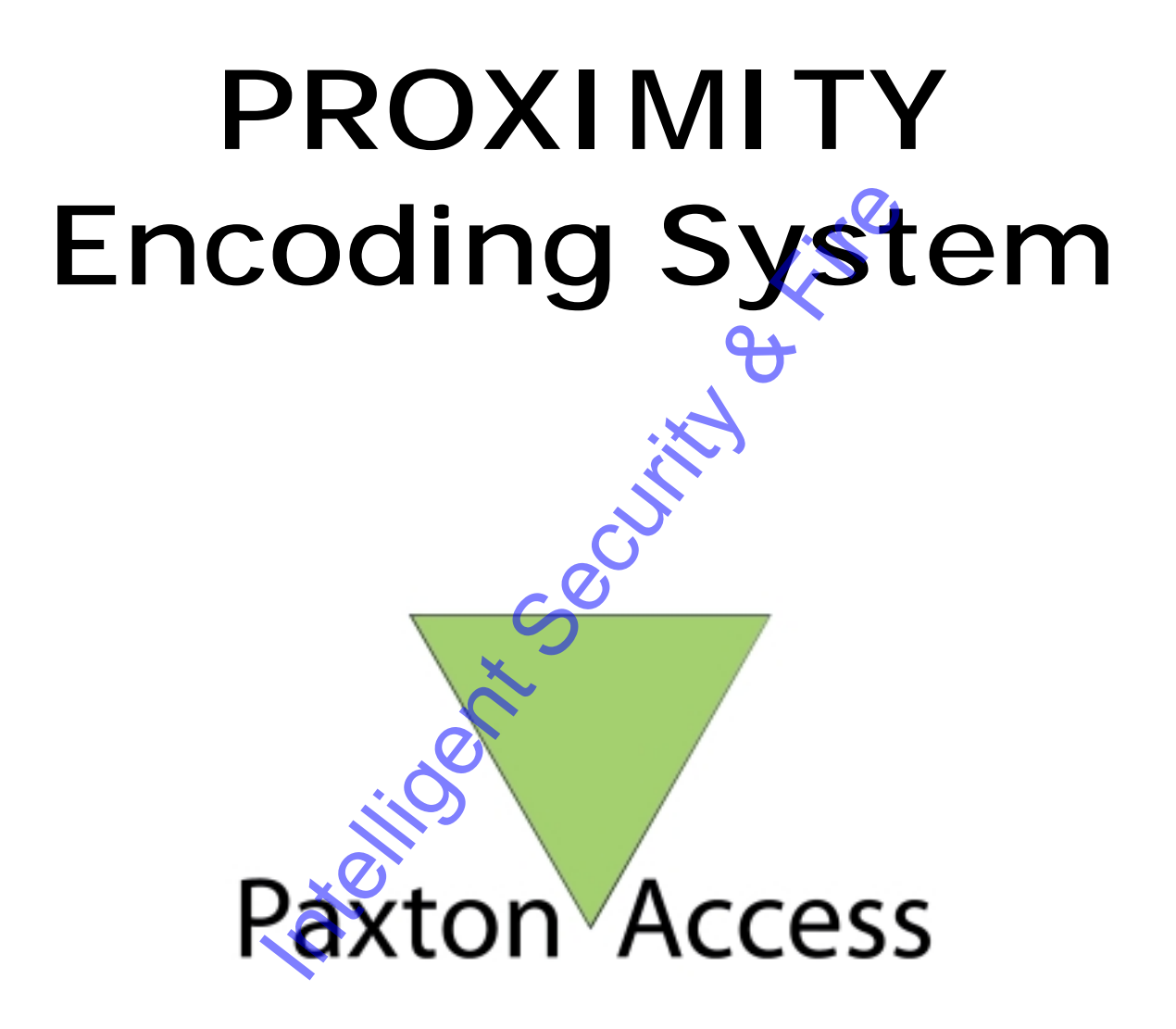

**Trickling Security & Fire** 

# **Contents**

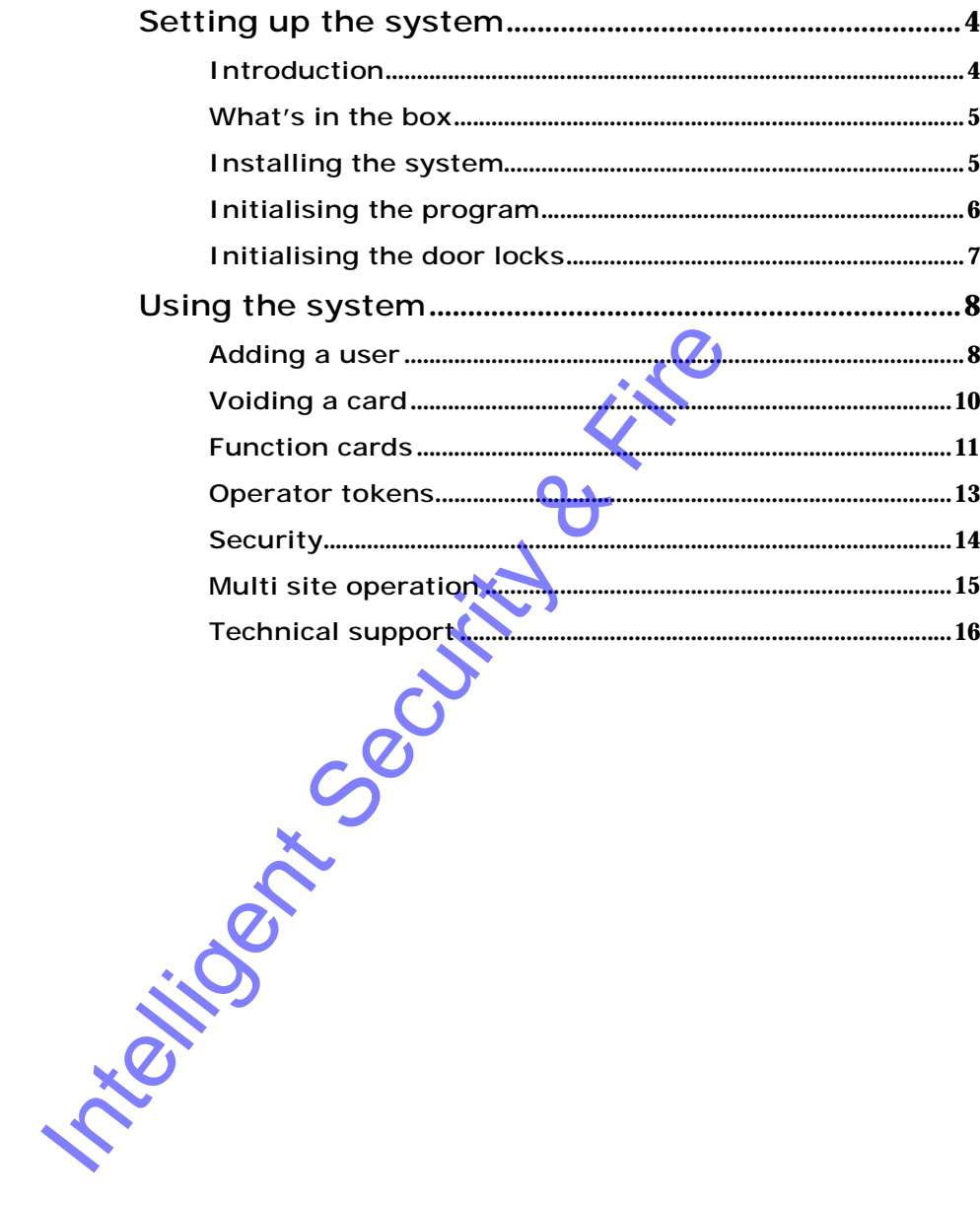

# **Setting up the system**

**Introduction What's in the box Installing the system Initialising the program Initialising the door locks** 

#### **Introduction**

The PROXIMITY encoding system allows users of Paxton Access PROXIMITY systems to generate user cards quickly and easily. Records for all users are held at a PC in a database and are managed by the PROXIMITY encoding system software. The system is ideal for sites of 50 people or greater where it is more practical and economical than pre-encoded packs of cards.

In the event that a user's PROXIMITY token needs to be made invalid at the door(s) in the building that are fitted with PROXIMITY readers, the PROXIMITY encoding system software has the facility to find the user's record and to easily produce a shadow token for that user. That shadow token must then be taken to the door(s) and be presented to the reader(s) to make sure that the lost or stolen user card is made invalid. Initialising the door locks<br>
The PROXIMITY encoding system allows user<br>
PROXIMITY systems to generate user cards<br>
Records for all users are held at a PC in a<br>
managed by the PROXIMITY encoding systems<br>
system is ideal for

As well as shadow cards and user cards, the PROXIMITY encoding system software can program a variety of other function cards (for example to set the door open time period) that can then be used at the reader.

#### **What's in the box**

A 412-500 PROXIMITY encoding system includes:

A PROXIMITY USB encoder

Contains the electronics required to program the tokens. The sequence for the USB reader on power up is Red and Green LEDs on. Open up the PROXIMITY encoder software and Red stays on but now Green and Amber flashes. Bring a token in range and the Amber LED comes on solid.

A USB communications cable

Connects the PROXIMITY encoder to the computer. The system requires a spare USB port to be available at the PC.

#### A CD Rom

Contains the PROXIMITY encoder software. This can be installed on any PC running Windows 2000 or Windows XP. Insert the CD ROM into the tray.

An Enrolment card +

This is used to initialise a site. This card must also be presented to readers on all doors to initialise them. An Enrolment card  $+$  is required for each individual site.

Two programming cards

These are provided for use as spare cards for programming readers. They can be reprogrammed an unlimited number of times. Typically, they would be programmed as shadow cards to void lost user tokens at the door. Spare user cards may also be used for programming. A CD Rom<br>
Contains the PROXIMITY encoder soft<br>
installed on any PC running Windows 20<br>
Insert the CD ROM into the Tray<br>
An Enrolment card +<br>
This is used to initial<br>
presented to readers a site. This<br>
presented to reader a

**Installing the system** 

The USB encoder must first be connected to the PC using the USB lead provided.

- Insert the CDROM into the CD tray of the PC and close it. If the machine has been set not to autorun, double-click setup.exe in the root drive of the CDROM.
- 3. When the set-up process is complete, you will find a new program group in the start menu called "Proximity encoding system". You can start the program by selecting the "Proximity encoding system" icon in this program group.

#### **Initialising the program**

Once the desktop encoder and program are installed, the system must be initialised the first time it is used. Start the program by selecting the Proximity encoding system icon in the Proximity encoding system program group in the start menu.

On startup the program will display the site creation window. A site must be created before any cards can be encoded. Simply enter the name of the site and click **Add**.

If the red icon and "No encoder is present" appears in the bottom left hand corner of the window, there is a problem with the communications to the USB desktop encoder.

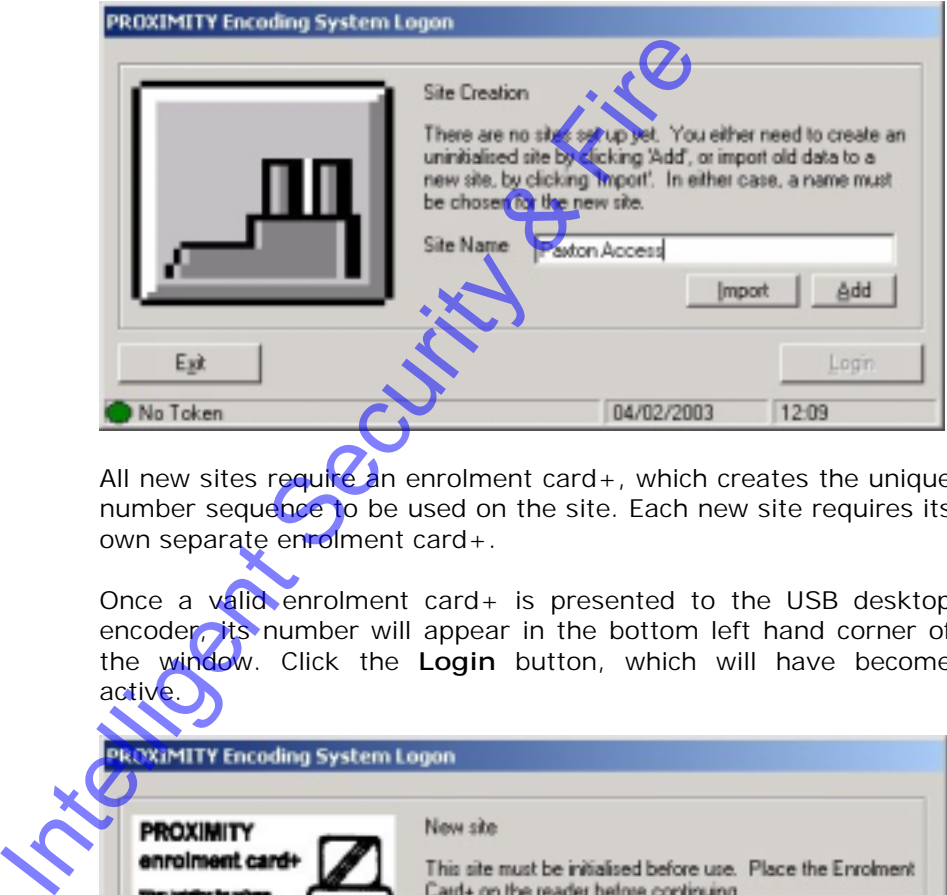

All new sites require an enrolment card+, which creates the unique number sequence to be used on the site. Each new site requires its own separate enrolment card+.

Once a valid enrolment card+ is presented to the USB desktop encoder, its number will appear in the bottom left hand corner of the window. Click the **Login** button, which will have become active.

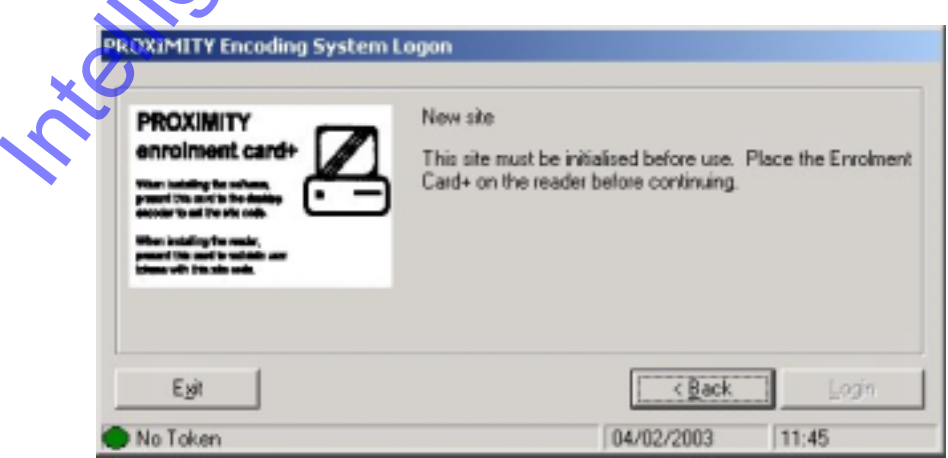

*The PROXIMITY encoding system is now ready to use.* 

### **Initialising the door locks**

The Enrolment card  $+$  provided with the Desktop encoder must be presented to the door readers when they are first installed. This process 'enrols' the PROXIMITY system at the door, allowing the encoder and the PROXIMITY encoding system to work with the same unique set of codes. If an existing card pack is being used on the site, the original Enrolment card should be presented to the reader, followed by the Enrolment card  $+$  to make the additional site valid. Two beeps from the reader at the door indicate that the enrolment process was successful. (If the readers have LED's, these will stop flashing). Test the success of enrolling the reader by checking the door opens when a user card is presented.

When the door locks (PROXIMITY compact readers or Switch2 systems with PROXIMITY readers) are 'enrolled', they are ready to use. All of the user cards that are produced by the Desktop encoder system will be automatically valid - there is no need to introduce each new card to the door when it is first used. (If this is not desirable, the door readers can be programmed to default to, not valid, by using the Bar all users function card). Please note that the Enrolment card  $+$  is an important part of the system. It should be kept in a safe place and should not be given to unauthorised people. If it is lost or stolen, the security of the site will have been compromised. To recover from this situation, see the Security section of this document. **President Security Security & Fire** 

# **Using the system**

**Adding a user Voiding a card Function cards Operator tokens**  Operator tokens<br>
Security<br>
Multi site operation<br>
Then the system is installed and the first site<br>
ready to use.<br>
The add a user: **Security Multi site operation Adding a user**  When the system is installed and the first site is initialised, it is ready to use. To add a user: 1. Click the **Users** icon from the shortcut menu. 2. Double click on **New user**. PROXIMITY encoding system  $\mathbf{x}$ Encode a token for each new user? No <u>Yei</u>

> 3. Select **Yes** if you wish to encode a token as you enter each set of user details (In this mode the software will not allow a user to be entered unless a blank card is presented to the desktop encoder). Select **No** if you wish to enter users details and encode their tokens later.

Dan't show this prompt again

4. Fill in the details of the user, present a token to the desktop encoder (if this option was selected) and click **Add user**. The window will remain open to allow further users to be added. If you are programming a card, select its zone colour (see the explanation of zones in the function card section, or just choose green if you are not sure).

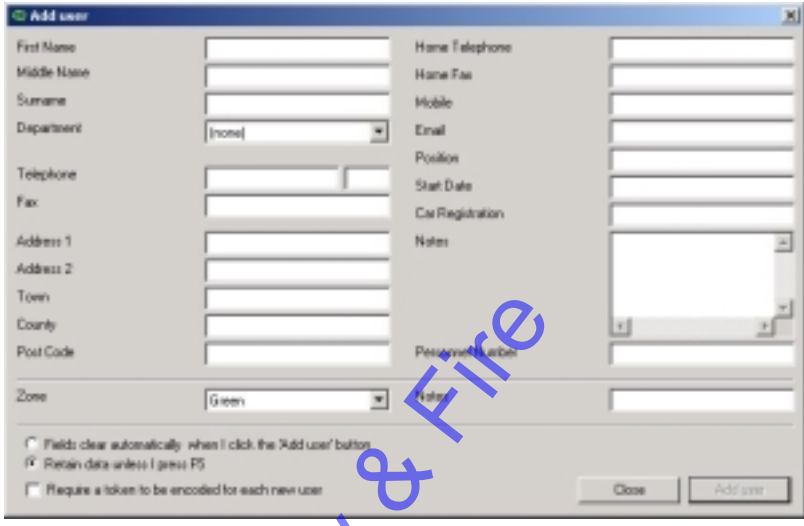

5. To return to the main screen click **Close**.

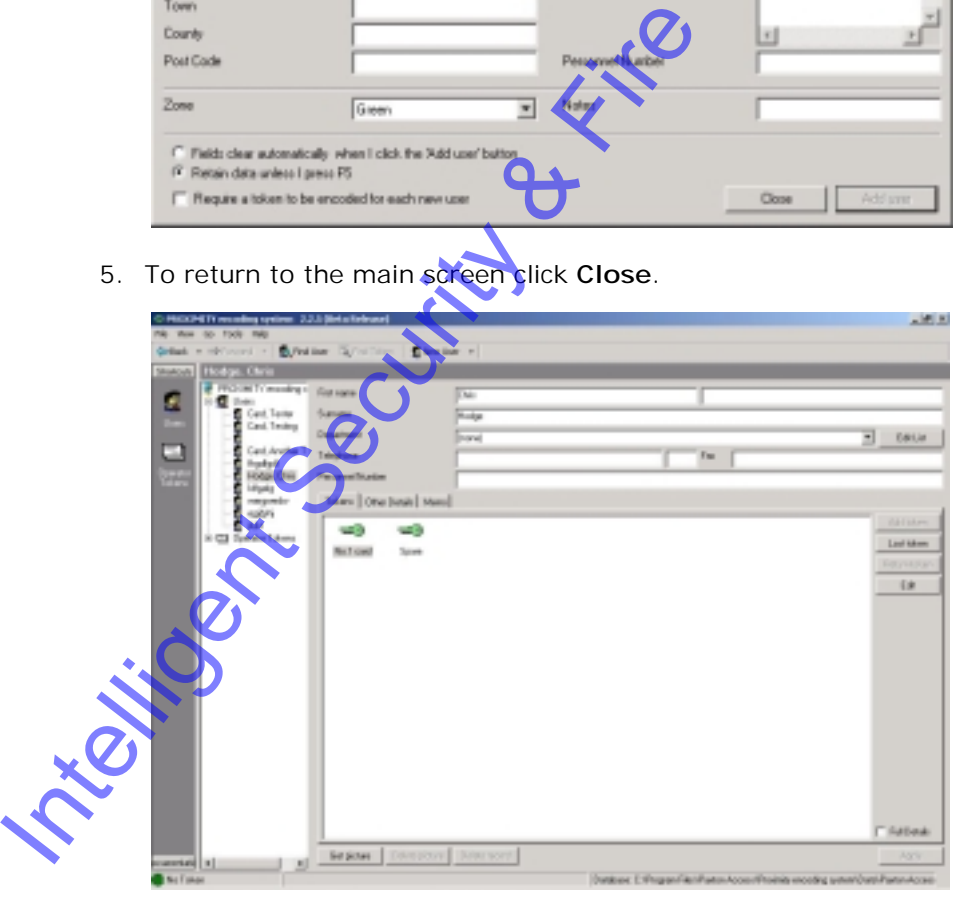

It is possible to issue more than one card to a user – that's particularly useful where individuals require spares in case they forget their normal card.

If some users are given more than one card, it is important to make a note which will identify each, so that when a card needs to be barred, it can be identified in its absence. Do this on the Note text box in the **Add user** window, or click **Edit** after highlighting the token in the user record.

When a user is no longer to be shown in the database, his or her name and details may be removed. Firstly, all cards belonging to that user must be erased or barred. Then click on **Delete record**, and answer **Yes** to the question: "Delete this user: are you sure?"

## **Voiding a card**

If a card is lost or stolen, it must be made invalid at the doors on the site in order that it should not be misused. If the proper steps are taken, a stolen card when presented at the door will not be granted access, and will cause a red LED to flash on the reader.

- 1. Find the user record containing the token to be voided.
- 2. Click on the Tokens tab if it is not already being displayed.
- 3. Click once on the lost token to highlight the token to be voided.
- 4. Click on the **Lost token** button, the following window will appear.

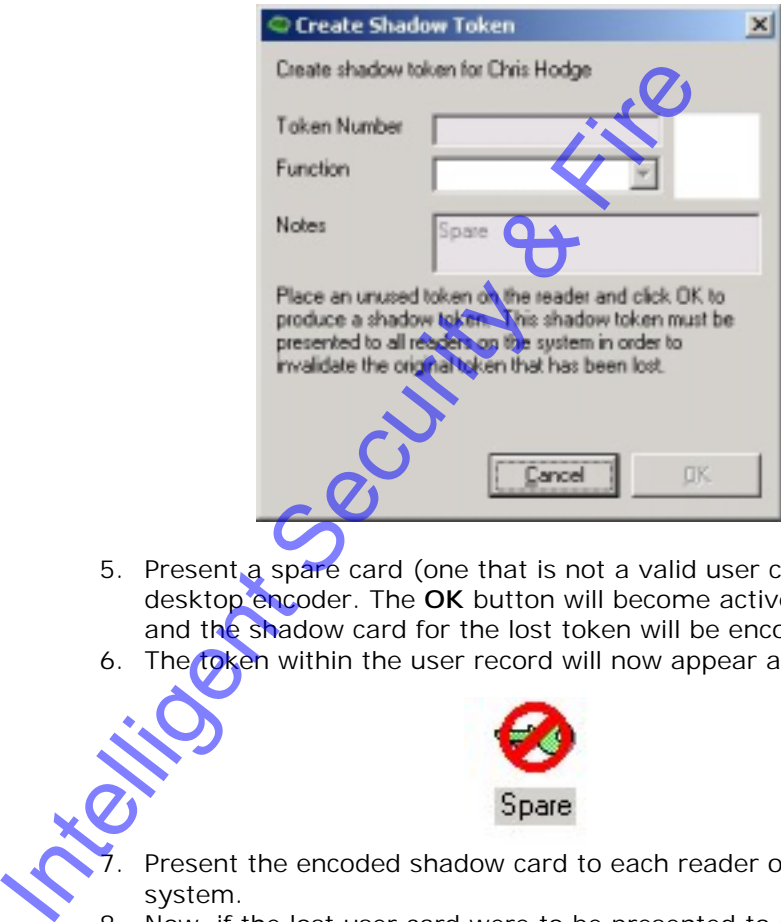

- 5. Present a spare card (one that is not a valid user card) to the desktop encoder. The **OK** button will become active; click **OK** and the shadow card for the lost token will be encoded.
- 6. The token within the user record will now appear as invalid.

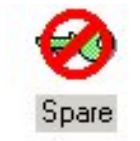

- Present the encoded shadow card to each reader on the system.
- 8. Now, if the lost user card were to be presented to a reader a red LED will be displayed and the door will not open.

If a card is handed back, for example by an employee who is leaving, it is wise to erase it. To do this, present the card to the desktop encoder. Click **Find Token** to locate the card in the database. Click on **Return token**. Click **OK** to remove the token from the user record. To delete the information from the token go to **Tools\Erase token.**

The data previously contained in the card has been erased and it can be stored ready for re-use.

**The cards may be programmed, erased and re-programmed indefinitely.** 

#### **Function cards**

As has been discussed already the PROXIMITY encoding system can program cards for users. These user cards open doors. It can also program shadow cards for making these user cards invalid at the door.

Function cards can be produced by the encoding system for changing settings at any door. The PROXIMITY encoding system is capable of programming any of the function cards that can be used on the PROXIMITY compact systems. The full list of the function cards alongside the description and compatibility information with Paxton products appears below.

To encode a function card, use the following procedure:

- 1. Start the program and select **Tools\Create Function Token**.
- 2. Select the type of function token required from the list, present an un-encoded token to the desktop encoder and press **OK**.

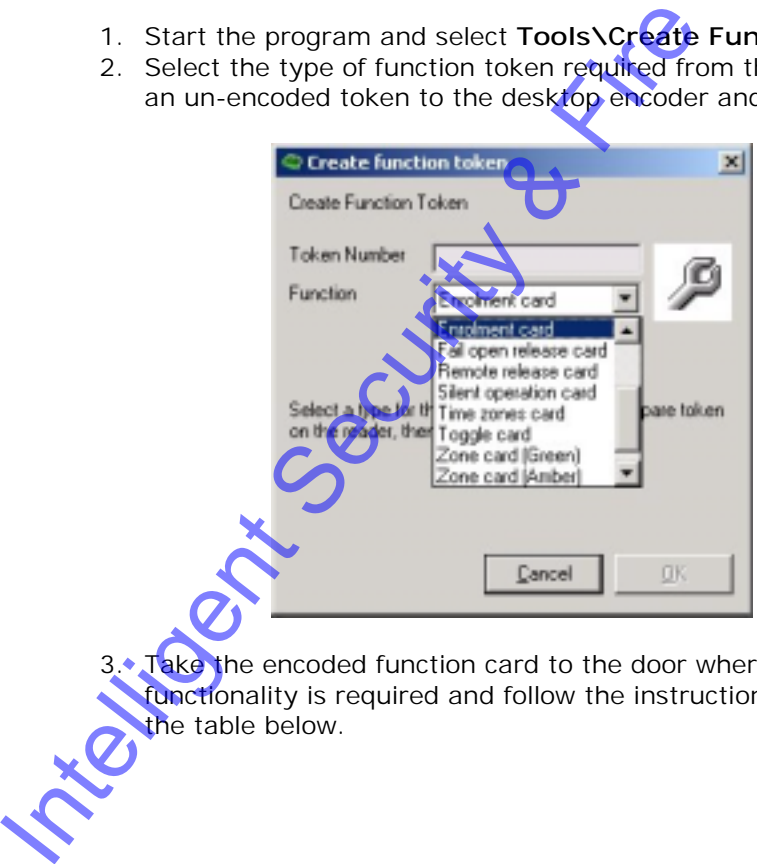

Take the encoded function card to the door where its functionality is required and follow the instructions detailed in the table below.

ì

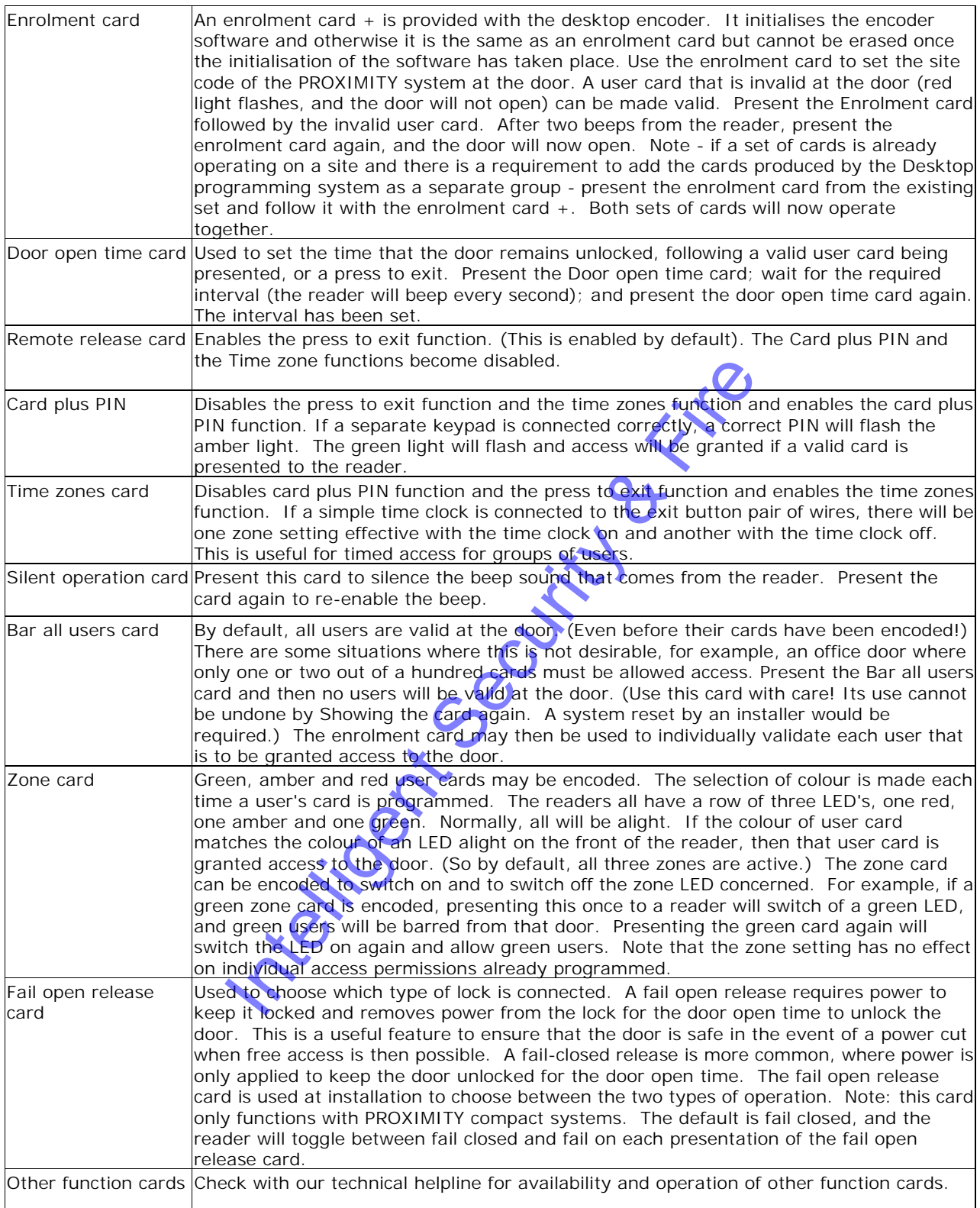

## **Operator tokens**

Instead of password protecting the software, the Proximity encoding system uses operator tokens to identify authorised users.

To register an operator token:

- 1. Click **Operator tokens** on the shortcut menu.
- 2. Double click **New Operator Token**.
- 3. Enter a description for the card and click **OK**.

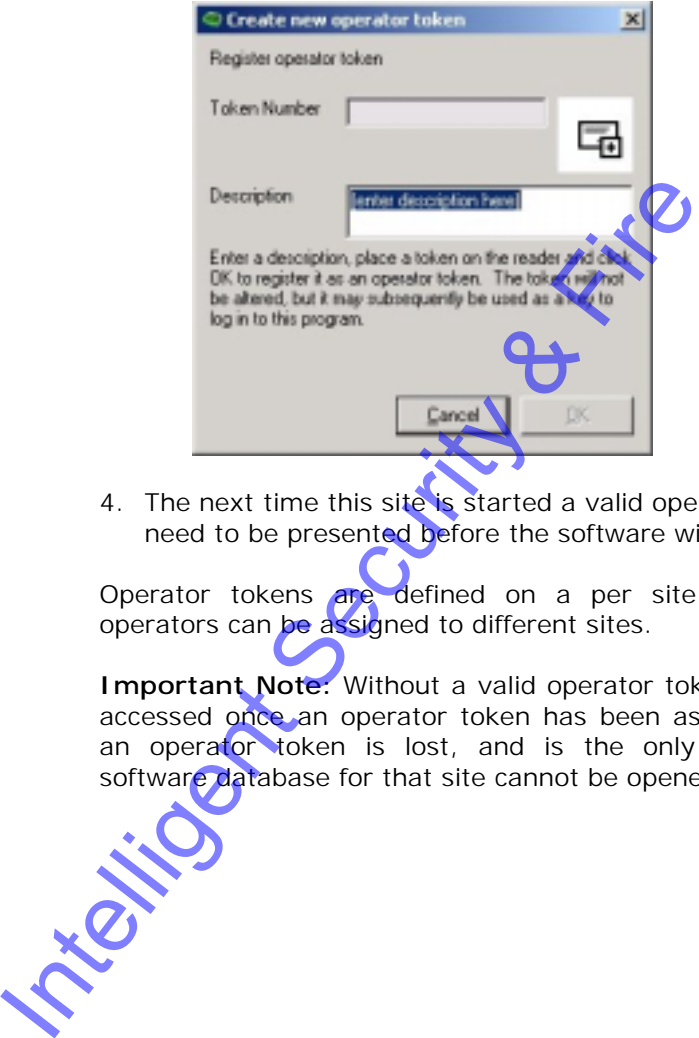

4. The next time this site is started a valid operator token will need to be presented before the software will allow access.

Operator tokens are defined on a per site basis so different operators can be assigned to different sites.

**Important Note:** Without a valid operator token a site cannot be accessed once an operator token has been assigned. Therefore if an operator token is lost, and is the only one encoded, the software database for that site cannot be opened at all.

### **Security**

There are some precautions that must be taken in order to maintain the security of the PROXIMITY encoder system:

The Enrolment card  $+$  must be kept in a safe place. If this card is missing, even temporarily, the security of the site may be compromised.

The directory in which the data files are stored must be private. Either the PC must be kept in a place unavailable to unauthorised users, or it must run the Proximity encoding system under Windows 2000 or Windows XP with access to the database directory restricted to authorised users.

Only trusted users must be given access to the PROXIMITY encoder software.

If any of these security requirements are not met, a new Enrolment card  $+$  is required for the site. All of the readers installed at the doors must be re-initialised, and the existing user cards that have been issued will be invalid, and will need to be reprogrammed with new data. Whilst this process is not expensive (replacing mechanical door locks and keys is much worse!), it is time consuming and inconvenient for those that look after the system, as all user details have to be re-entered and all cards must be re-programmed. encoder software.<br>
If any of these security requirements are<br>
Enrolment card + is required for the site.<br>
installed at the doors must be re-initialised, an<br>
crogrammed with new data. Whilst this proces<br>
(replacing mechanic

**Using the system 14**

## **Multi site operation**

The Desktop programming system may be set up to program and organise cards for more than one site. **Note that an Enrolment card + (part number 542-990) must be purchased for each new site**.

To set up a new site:

1. Go to **Tools\sites** and the following window will appear.

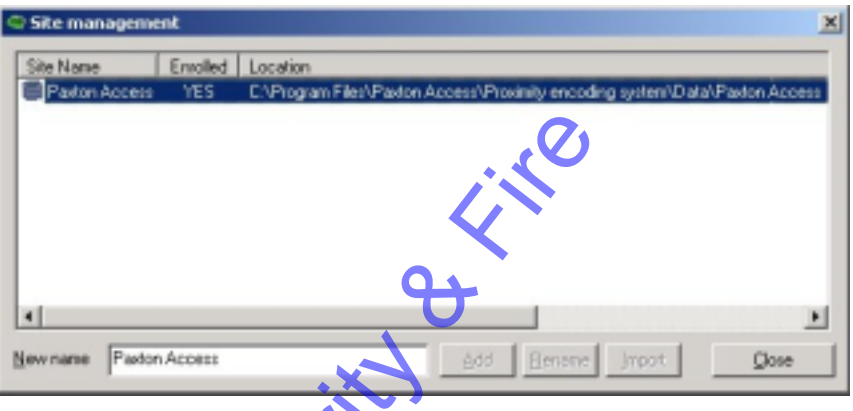

2. Type the name of the new site in the **New name** box and click **Add**. The new site will appear in the list un-enrolled.

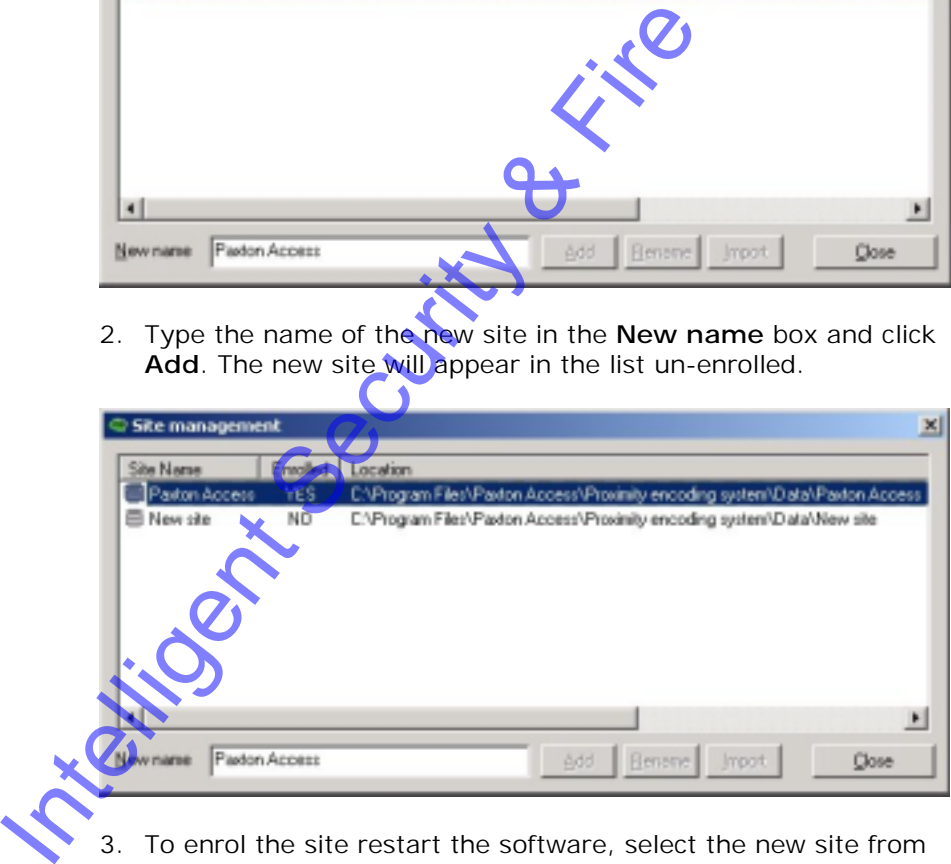

3. To enrol the site restart the software, select the new site from the drop down list and follow the instructions for initialising the system (the process is the same as for the first site).

# **Technical support**

If you require any help with this product, Paxton technical support is available between 8:30 and 17:30 Mon-Fri.

#### **Contact details:**

Paxton Access Ltd 1 Shepherd Estate Brooks Road Lewes East Sussex BN7 2BY England

Tel: 0870 6080886 Fax: 01273 483753

Email: sales@paxton-access.co.uk support@paxton-access.co.uk Tel: 0870 6080886<br>Fax: 01273 483753<br>Email:<br>sales@paxton-access.co.uk<br>support@paxton-access.co.uk<br>http://www.paxton-access.co.uk<br>NTC 2000

Internet: http://www.paxton-access.co.uk

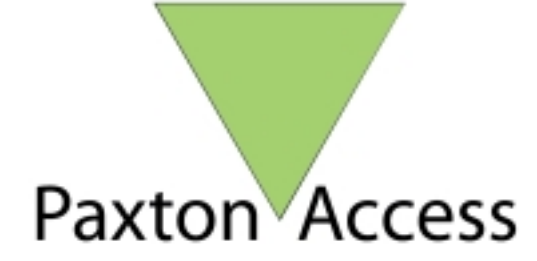